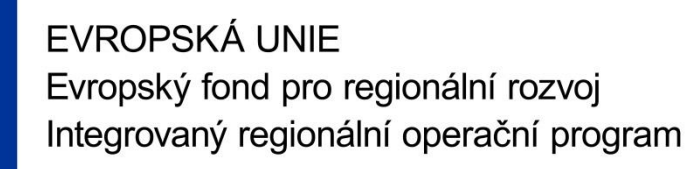

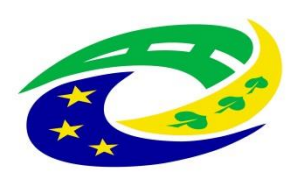

#### **MINISTERSTVO PRO MÍSTNÍ ROZVOJ ČR**

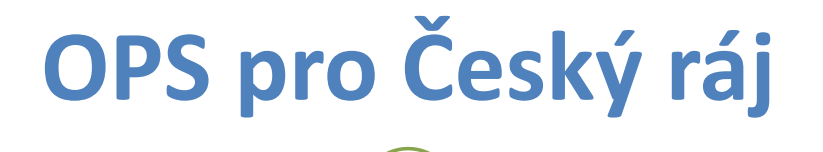

1

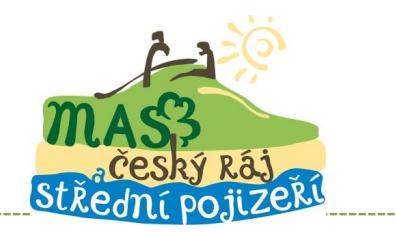

#### **SEMINÁŘ PRO PŘÍJEMCE Z IROP**

**Ž Á D O S T O Z M Ě N U ( Ž o Z ) A JEJÍ ADMINISTRACE** 

**S O B O T K A , 1 0 . 8 . 2 0 2 1 [H T T P : / / W W W. C R A J](http://www.craj-ops.cz/) -O P S . C Z /**

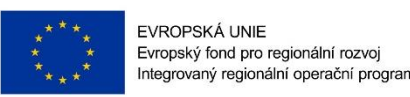

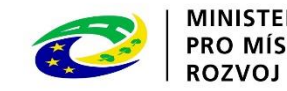

## **Žádosti o změnu (ŽoZ)**

• Žadatel má povinnost oznámit změny, které v projektu nastanou v době mezi podáním žádosti o podporu a ukončením udržitelnosti projektu

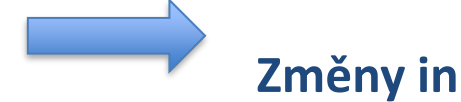

#### **Změny iniciované žadatelem**

- Neplánované změny je příjemce povinen ohlásit neprodleně, jakmile nastanou.
- Změny, které mají vliv na plnění PA a Podmínek musí být ohlášeny před vlastní realizací
- ŽoZ, které nemají vliv na plnění PA/ŘD a Podmínek, příjemce podá před podáním nejbližší ZoR projektu nebo ZoU projektu za období, ve kterém změna nastala.

#### **Změny iniciované Centrem/ŘO IROP**

- Zjištění formální chyby
- Změny v projektu v zájmu příjemce

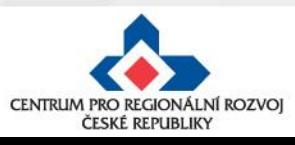

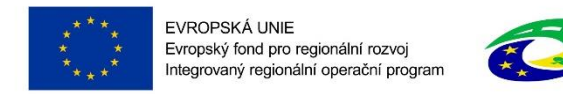

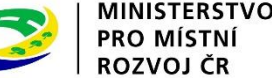

## **Žádosti o změnu (ŽoZ) ze strany žadatele**

Postup popsán v kap. 16 Změny v projektu Obecných pravidel pro žadatele a příjemce a příloze **č. 18 – Postup zadávání změn v MS2014+**

Změnové řízení může být žadatelem zahájeno:

- 1. před schválením právního aktu změny na žádosti o podporu
- 2. po schválení právního aktu s vlivem/bez vlivu na právní akt
- 3. v době udržitelnosti projektu s vlivem/bez vlivu na právní akt

Druh změnového řízení je určen v MS2014+ automaticky v závislosti na vybraných obrazovkách.

Administrace změnového řízení závisí na závažnosti změny a časovém okamžiku zahájení změnového řízení.

Rozhodným okamžikem pro posouzení je datum podpisu právního aktu ze strany ŘO uvedené v ISKP14+ na záložce Právní akt pod symbolem Pečeti - tedy datum platnosti právního aktu (nikoli datum změny stavu projektu v MS2014+)

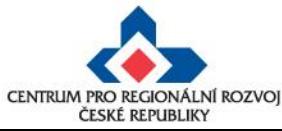

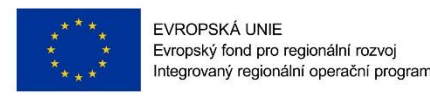

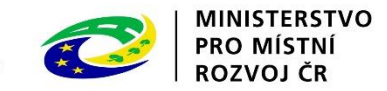

## **Žádosti o změnu (ŽoZ) ze strany žadatele**

- V případě, že má změna vliv na podávanou ZŽoP/ZoR projektu nebo ZoU projektu musí příjemce podat ŽoZ před podáním této ZŽoP/ZoR projektu/ZoU projektu, nejpozději s datem ukončení etapy/projektu/příslušného monitorovacího období v udržitelnosti **během změnového řízení nelze podávat Zprávu o realizaci a Žádost o platbu**
- Pokud před ukončením etapy **žadatel zjistí**, **že nevyčerpal všechny finanční prostředky původně do této žádosti o platbu plánované** – tedy jeho žádost o platbu bude nižší než částka na příslušném řádku finančního plánu, **je nutné, v případě, kdy chce nevyčerpané prostředky uplatnit v další etapě, podat žádost o změnu – převod finanční prostředků do dalších etap.**
- **Pokud se tak nestane, nebude možné nevyčerpané finanční prostředky využít v dalších etapách projektu**
- Žádost o platbu je možné finalizovat až po schválení podané ŽoZ!

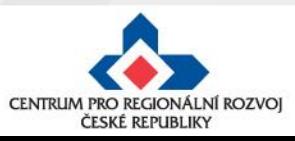

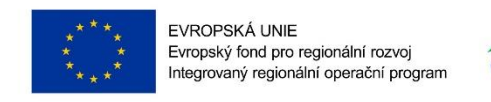

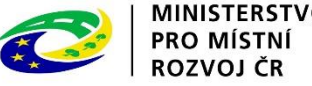

#### **Příklady nejčastějších změn v projektu**

#### **Změny zákládající změnu PA (dle OPŽP, kap. 16.3)**

- změna statutárního orgánu,
- změny názvu a sídla příjemce, pokud k nim nedochází ze zákona,
- změna právní subjektivity příjemce pokud k ní dochází ze zákona, změna bude zohledněna při vydání dalšího PA/ŘD,
- změny termínů (prodloužení) ukončení realizace projektu,
- změny termínů etap, které mají vliv na čerpání prostředků v letech,
- změny indikátorů (termínů naplnění, cílových hodnot),
- změny, které ovlivní výstupy, výsledky, dopady, cíle, obsah nebo zaměření projektu,
- změny aktivit projektu, které mají vliv na splnění účelu projektu či indikátoru,
- finanční a termínové změny, které způsobí změnu rozložení čerpání SR a SF v letech,
- změna poměru investičních a neinvestičních výdajů,
- projekt začne generovat příjmy přesto, že je původně negeneroval…

#### **Ostatní změny (neuvedené v kap. 16.3. OPŽP) nezakládají změnu PA a schvaluje je CRR ČR**

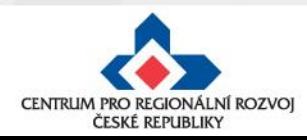

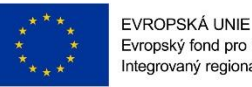

Evropský fond pro regionální rozvoj Integrovaný regionální operační program

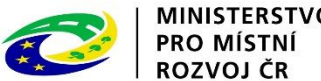

### **Nepřípustné změny**

- žadatel/příjemce nemůže doplňovat nové aktivity, indikátory,
- žadatel/příjemce nemůže navyšovat způsobilé výdaje, které nebyly součástí žádosti o podporu v době jejího prvního podání,
- žadatel/příjemce nemůže aktivity z projektu odebírat,
- změny, které mají negativní vliv na indikátory, na výsledek hodnocení formálních náležitostí a přijatelnosti nebo na výsledek věcného hodnocení (kromě změny termínu ukončení realizace projektu nebo projektu v průběžné výzvě s věcným hodnocením) či závěrečného ověření způsobilosti
- změny iniciované příjemcem předložené od podání žádosti o podporu do ukončení hodnocení (kontroly přijatelnosti a formálních náležitostí, příp. věcného hodnocení/závěrečného ověření způsobilosti projektů)

změny budou posouzeny po ukončení hodnocení

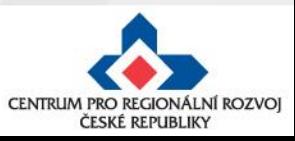

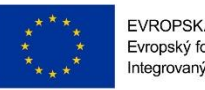

EVROPSKÁ UNIE Evropský fond pro regionální rozvoj Integrovaný regionální operační program

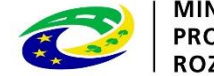

**PRO MÍSTI** 

### **Nepřípustné změny**

- **změnu v osobě příjemce, pokud se nejedná o:**
	- změnu právní formy příjemce dotace, kdy ostatní údaje zůstanou nezměněny;
	- přeměnu obchodní společnosti nebo družstva podle zákona o přeměnách obchodních společností a družstev v rozsahu stanoveném v § 14a zákona č. 218/2000 Sb, o rozpočtových pravidlech či převod obchodního závodu uskutečňovaný podle občanského zákoníku v rozsahu stanoveném v § 14da zákona č. 218/2000 Sb., o rozpočtových pravidlech;
	- změnu příjemce při slučování, splývání a rozdělování školských právnických osob ve smyslu § 14d odst. 3 zákona č. 218/2000 Sb. o rozpočtových pravidlech;
	- změnu příjemce ze zákona, kdy od určitého data dojde k jeho přejmenování či změně právní formy,
- **změnu místa realizace projektu, pokud nové místo realizace projektu nesplňuje podmínky IROP.**

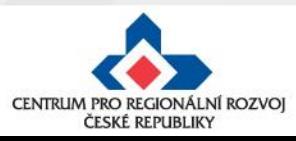

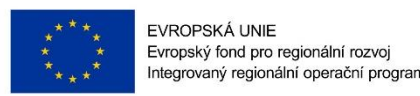

MINISTERSTVO **PRO MÍSTN** 

#### **Zpracování žádosti o změnu**

• Změnu je nutné promítnout do všech částí žádosti o podporu/projektu pokud dochází např. ke změně aktivit projektu, je nutné uvést do souladu také informace ve Studii proveditelnosti, rozpočtu projektu, příp. indikátorů

> informace v projektu jsou provázané, nelze měnit pouze dílčí část, pokud má změna dopad na další části žádosti o podporu

- Žádost o změnu musí být zpracována žadatelem, příp. oprávněnou osobou na základě plné moci/pověření pro daný úkon - tj. v plné moci musí být uvedeno zplnomocnění pro předložení žádosti o změnu v projektu
- Přílohy k žádostem o změnu dokládejte na záložku "Dokumenty", kterou si musíte vybrat přes tlačítko "Výběr obrazovek pro vykázání změn" (nikoli na záložku "Dokumenty pro ŽoZ").

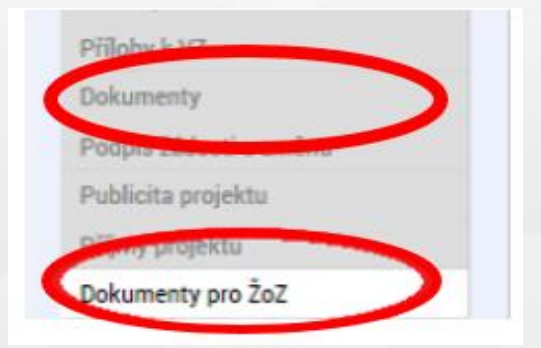

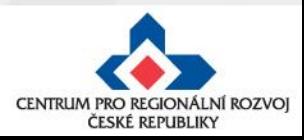

**Navigace** 

Operace

Vytvořit žádost o změnu

**Navigace** 

**Operace** 

 $2.$ 

#### **1**Informování o realizaci ∧ stiskněte "Žádost o změnu" **ZKI** Žádost o změnu Seminář říjen 2017 Veřejné zakázky **NÁZEV PROJEKTU CZ Kontroly** ∧ Seminář říjen 2017 "Rozpracovaná" rozklikněte Kontroly **STAV** Žádost o podporu zaregist **Profil objektu** ∧  $\wedge$ ŽÁDOST O ZMĚNU Nová depeše a koncepty **PROCES** Pořadové číslo Datum účinnosti **Iniciátor změny** Typ závažnosti změny **Stav UDI dZUVKY** ŽoZ změny Vytvořit žádost o změnu ▼ Y Nenalezeny žádné záznamy k zobrazení

## **Vytvoření ŽoZ ze strany žadatele**

#### **Postup**

 $\curvearrowright$ 

ŽÁDOST O ZMĚNU

IY

 $\mathbf{1}$ 

Datum účinnosti

IY

změny

Typ závažnosti změny

Y

**Iniciátor změny** 

Příjemce

**Stav** 

З.

Rozpracována

Pořadové číslo

ŽoZ

- 1. Otevřete si projekt z "Moje žádosti" a
- 2. Klikněte na "Vytvořit žádost o změnu"
- 3. Vytvořený záznam ŽoZ ve stavu

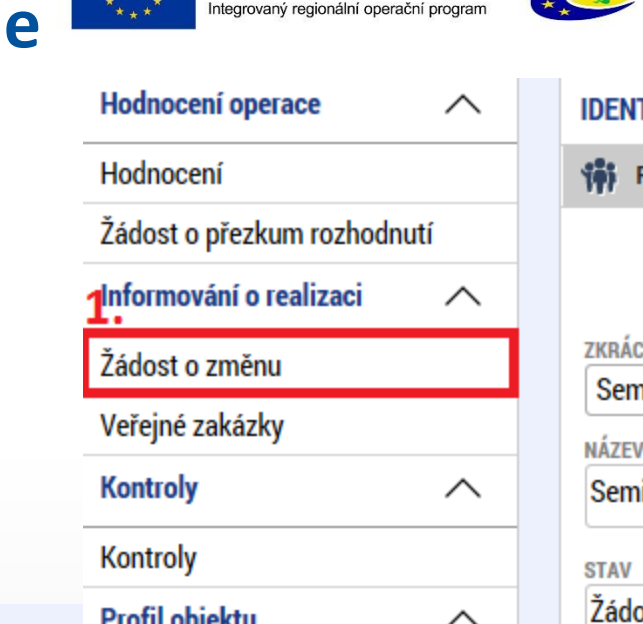

**Obrazovky** 

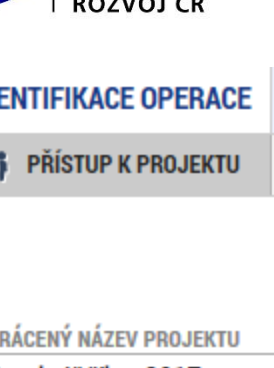

**MINISTERSTVO** 

**PRO MÍSTNÍ** 

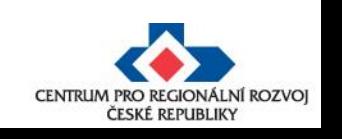

Y

Y

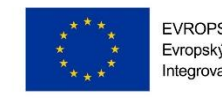

EVROPSKÁ UNIE Evropský fond pro regionální rozvoj Integrovaný regionální operační program

## **ŽoZ a odůvodnění**

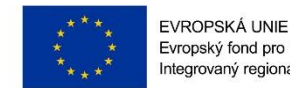

Evropský fond pro regionální rozvoj Integrovaný regionální operační program

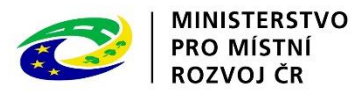

V žádosti o změnu přejděte na záložku "Žádost o změnu", kde vyplňte pole "Odůvodnění ŽOZ".

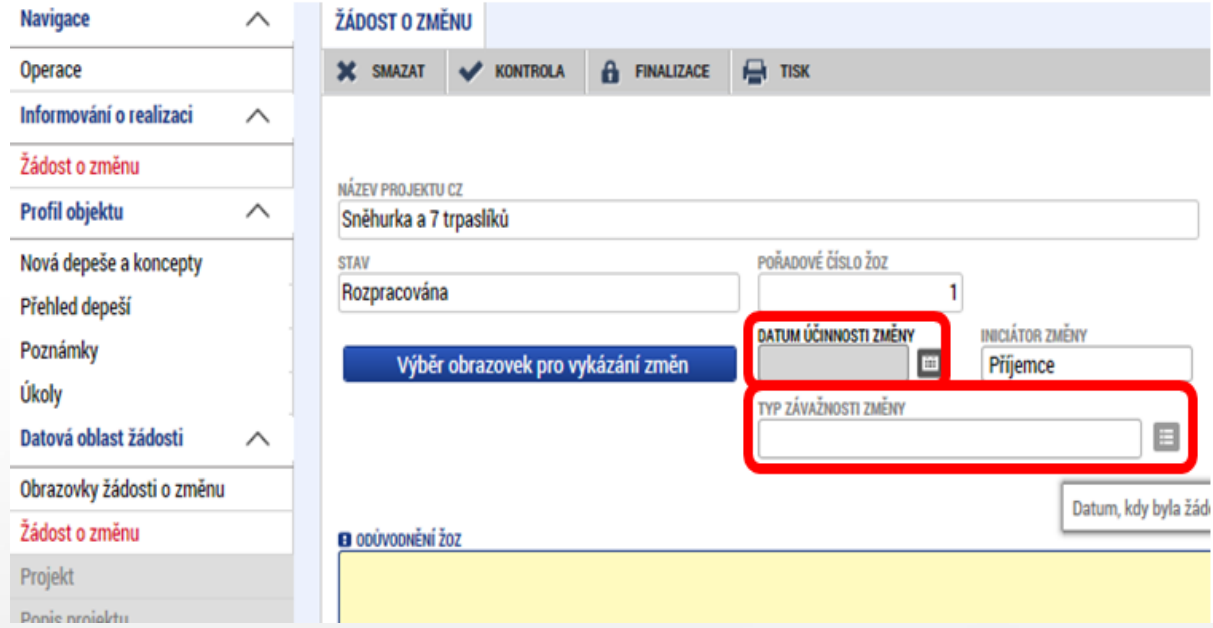

#### **Datum účinnosti změny - NEVYPLŇUJTE**

#### **Typ závažnosti změny**

Vyplní se automaticky podle obrazovek zvolených přes tlačítko "Výběr obrazovek pro vykázání změn", je možné jej upravit dle Obecných pravidel - kapitola 16.

#### **Odůvodnění ŽoZ**

Vyplňte podrobný popis čeho se změna/změny týkají

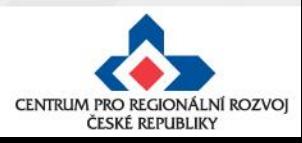

## **Výběr obrazovek do ŽoZ**

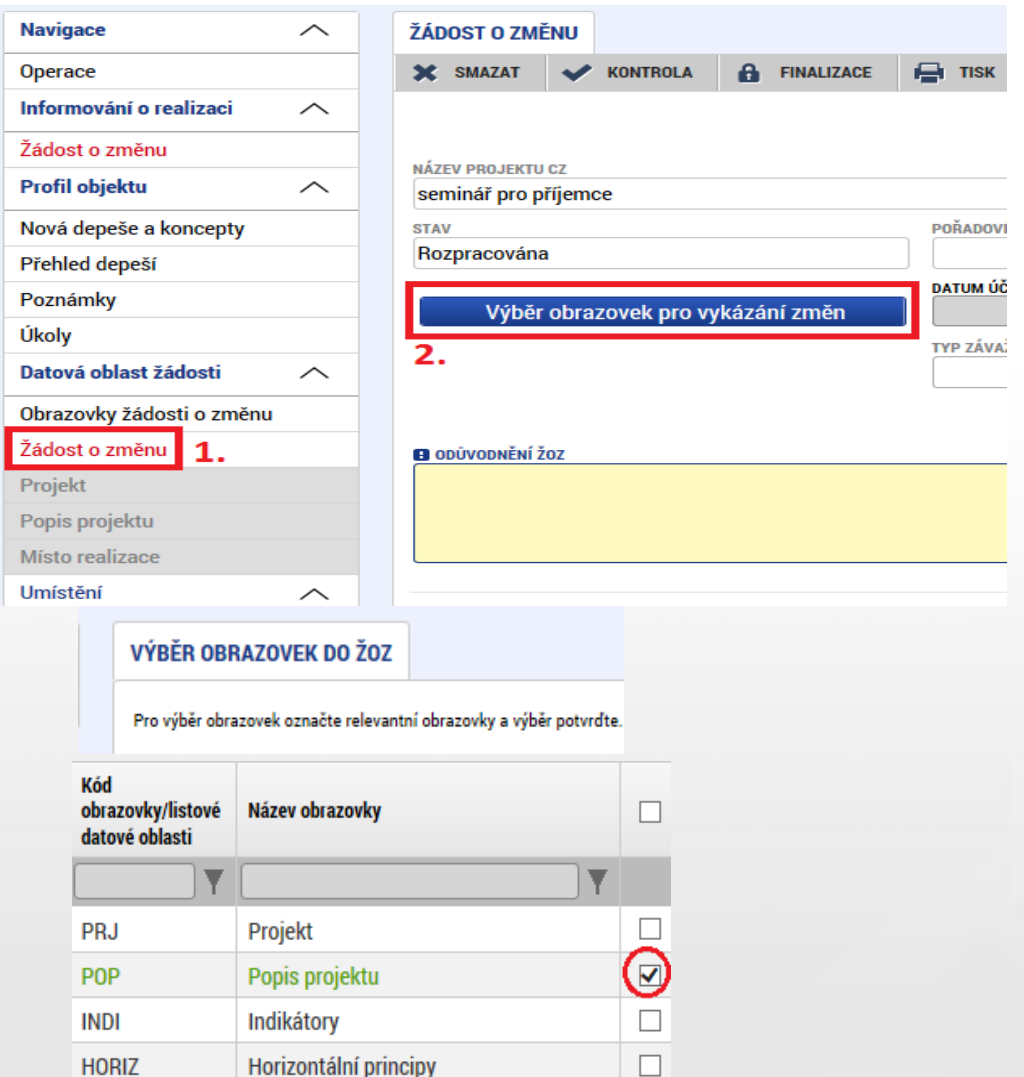

 $\Box$  $\Box$ 

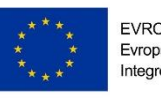

EVROPSKÁ UNIE Evropský fond pro regionální rozvoj Integrovaný regionální operační program

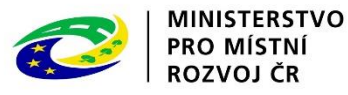

- V levém menu (uvnitř ŽoZ) přejděte na záložku Žádost o změnu – viz printsceen
- Klikněte na tlačítko **Výběr obrazovek pro vykázání změn**
- Vyberte potřebné obrazovky u kterých potřebujete oznámit či navrhnout změnu – fajfka ve čtverečku vpravo vedle názvu obrazovky
	- •Klikněte na tlačítku **Spustit**

**Spustit** 

• Systém poté zpřístupní požadované obrazovky k editaci

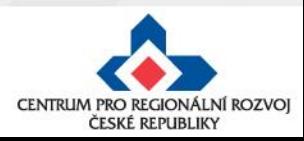

**HORIZ** 

**PRIL** 

**Dokumenty** 

## **Provázané obrazovky ŽoZ**

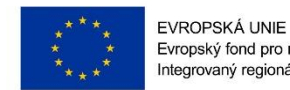

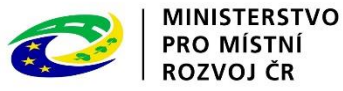

Je nutné zpřístupnit "nadřízenou" a "podřízenou" obrazovku a vždy nejprve provést změnu (alespoň formální) na "nadřízené" záložce, teprve poté se zpřístupní "podřízená" záložka - tlačítko "Vykázat změnu" nebo "Nový záznam".

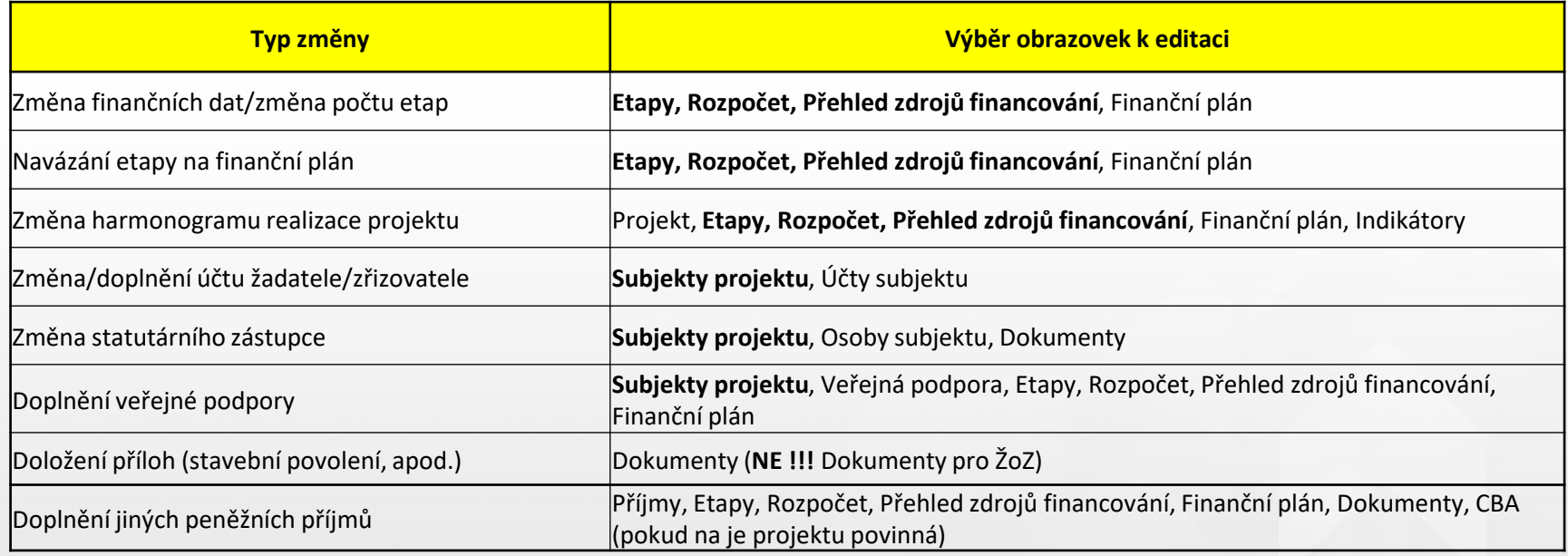

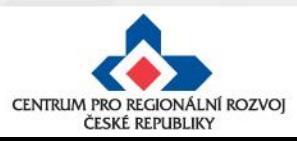

## **Úprava původních záznamů**

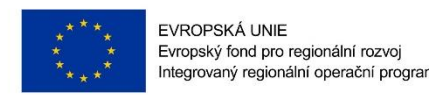

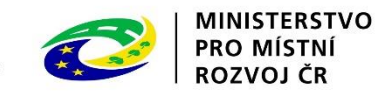

- **1. Otevřete již zpřístupněnou obrazovku, kde se nachází daný záznam a pečlivě zvažte, ke kterému záznamu budete vykazovat změny.** Klikněte na tlačítko **Vykázat změnu.**
- 2. V dolní části okna se zobrazí záznam, který měníte s poli, které můžete editovat. Proveďte opravu či aktualizaci údajů. Uložte.
- **Upozornění:** V poli **Akce prováděná se záznamem, jak ji chceme promítnout zpět do projektu** musí být zvolena možnost **Záznam upraven**.

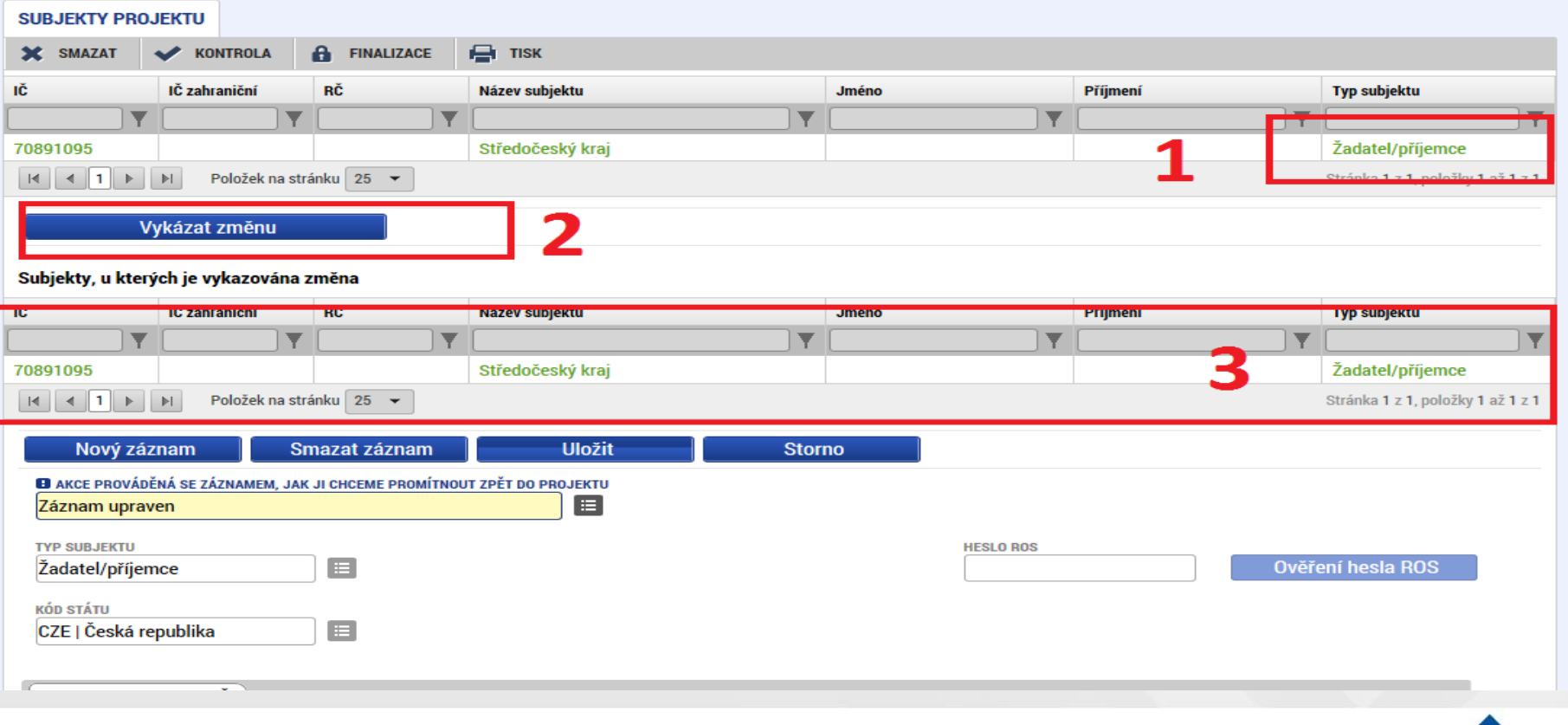

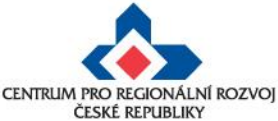

#### **Vytvoření nového záznamu**

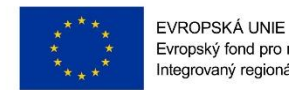

Evropský fond pro regionální rozvoj Integrovaný regionální operační program

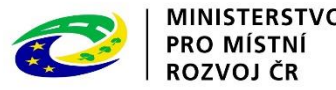

• V případě vytvoření např. nové etapy je nutné založit nový záznam pomocí tlačítka "Nový záznam". Po zadání údajů pro novou etapu záznam uložte.

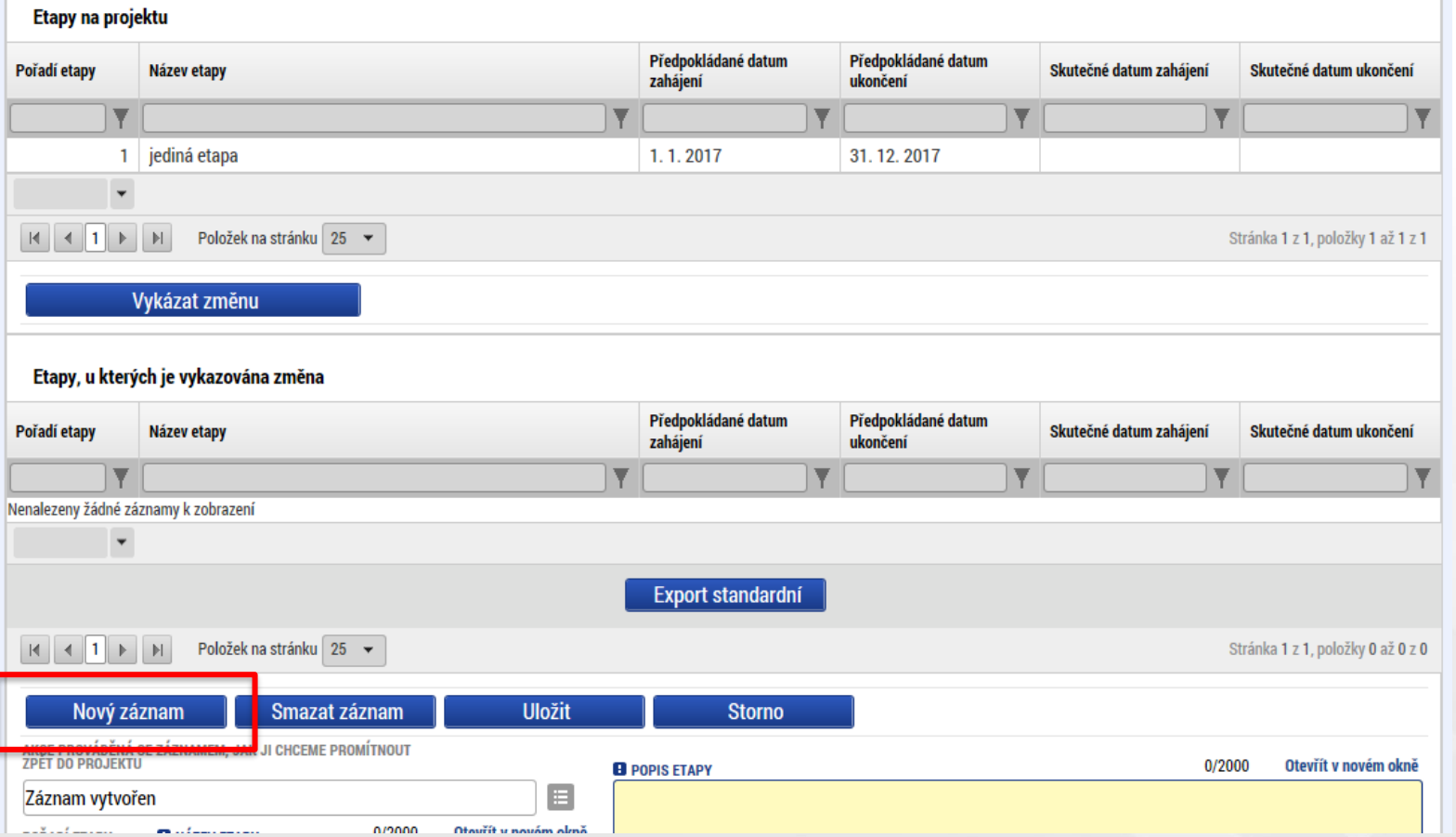

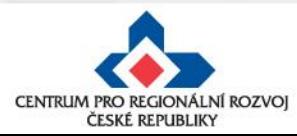

## **Odstranění původních záznamů**

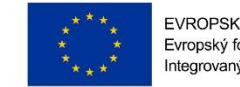

EVROPSKÁ UNIE Evropský fond pro regionální rozvoj Integrovaný regionální operační program

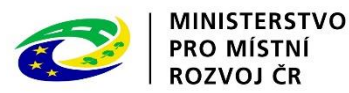

Pokud chcete již existující záznamy odstranit, vyberete si konkrétní záznam a stiskněte tlačítko "Vykázat změnu" (jako v případě úpravy záznamu). Pod tabulkou se objeví "Záznam upraven", který je nutné přes číselník změnit na "Záznam smazán". Poté je potřeba záznam uložit.

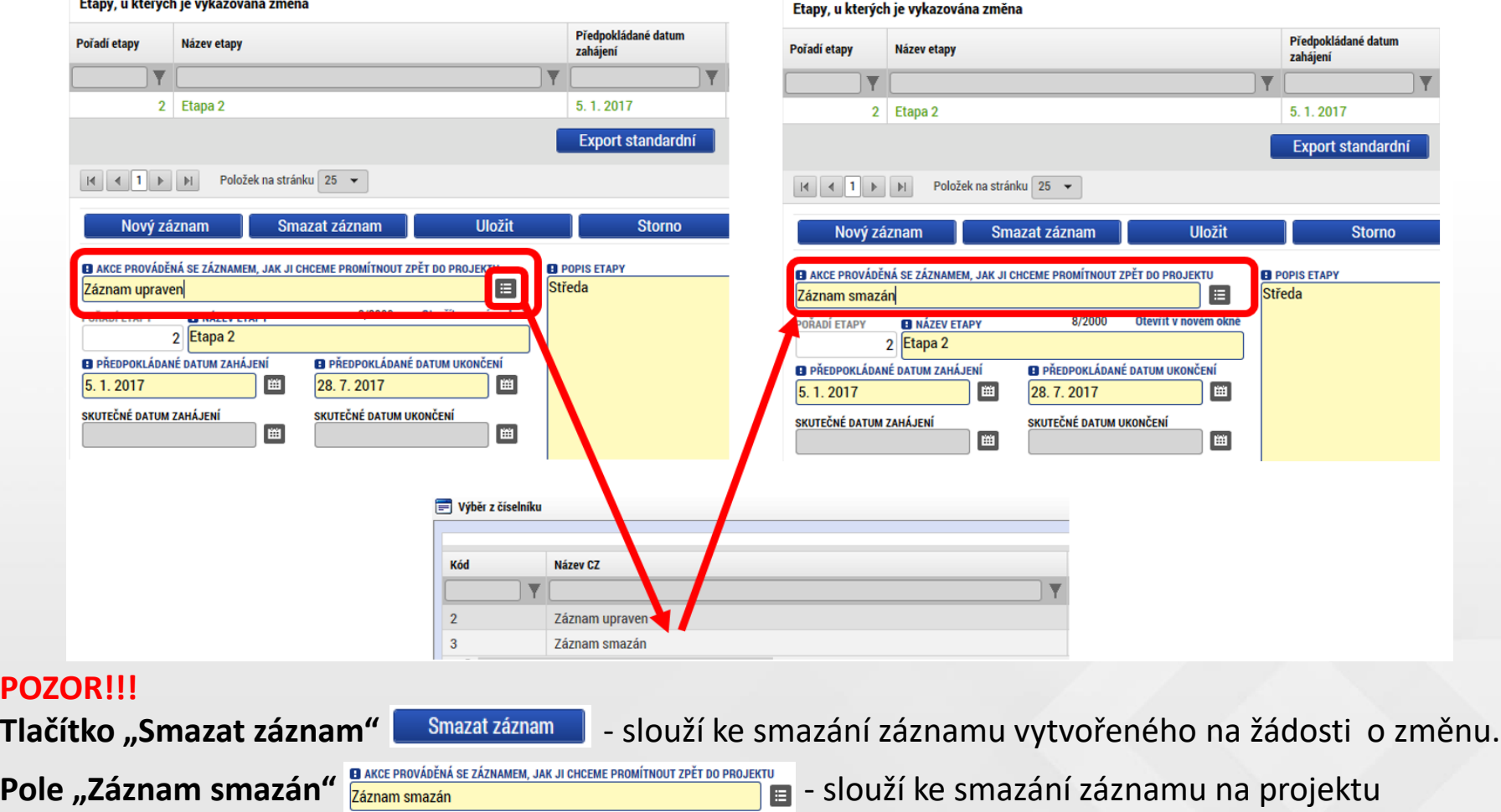

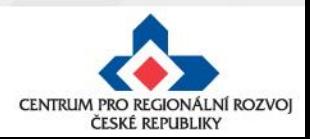

PC

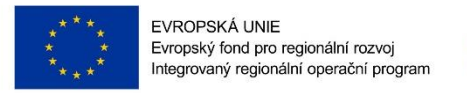

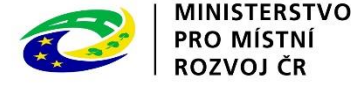

#### **Nelze vybrat některé obrazovky na ŽoZ?**

- Důvodem toho, že na nově založené žádosti o změnu nemůžete vybrat některé z obrazovek např. veřejné zakázky, přílohy k VZ apod. je pravděpodobně to, že **existuje žádost o změnu s těmi obrazovkami, která ještě není schválena/zamítnuta.**
- Do doby vypořádání předchozích žádosti o změnu není možné zadávat změnu na stejné obrazovce.

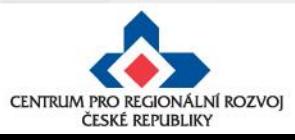

### **Změna iniciovaná ze strany ZS či ŘO**

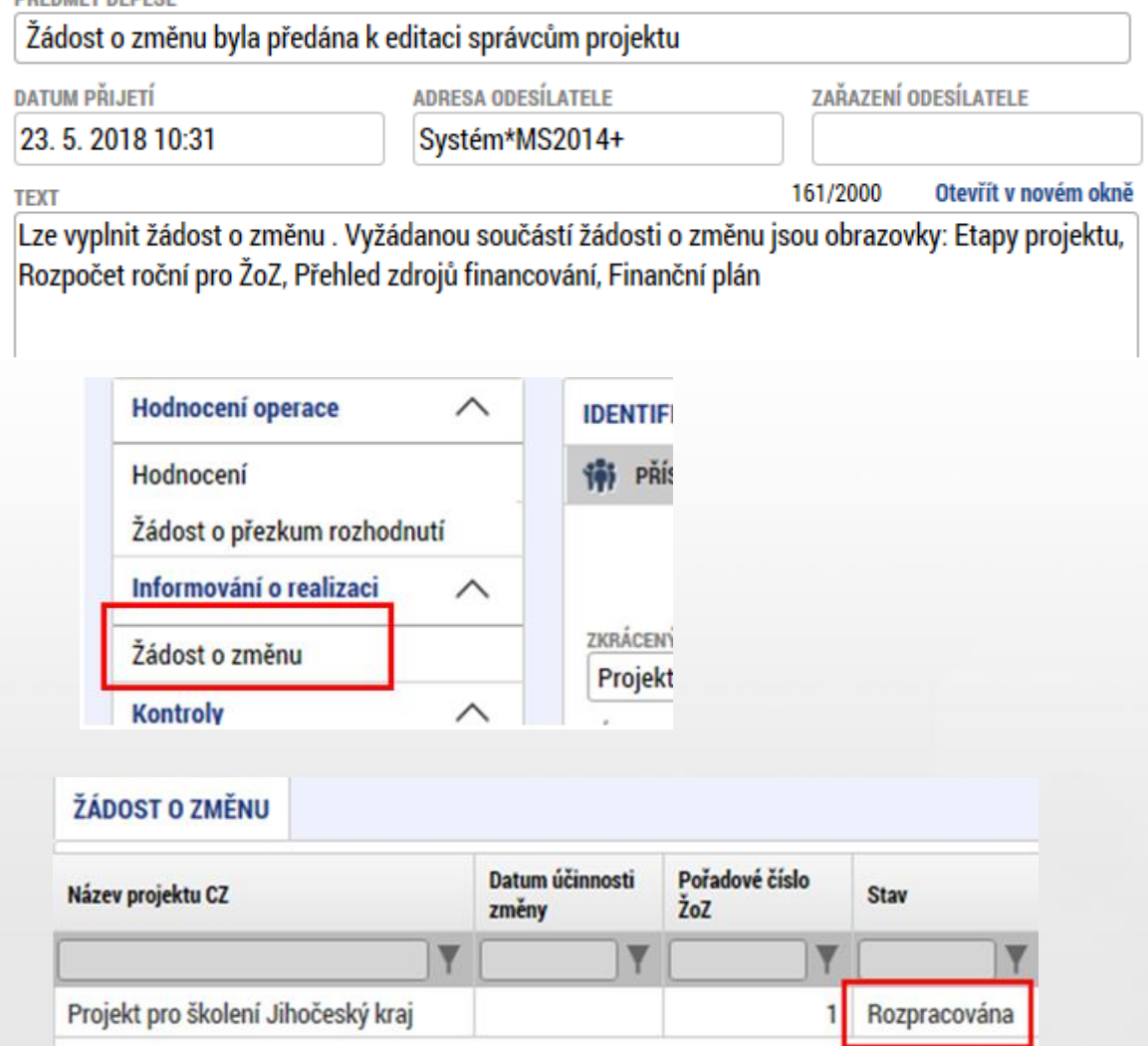

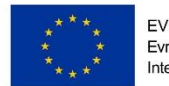

EVROPSKÁ UNIE Evropský fond pro regionální rozvoj Integrovaný regionální operační program

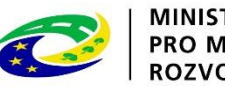

- **MINISTERSTVO PRO MÍSTNÍ** ROZVOJ ČR
- 1. Správcům projektu přijde depeše o vyžádané změně na projektu
- 2. V depeši je uvedeno, jaké obrazovky jsou navrženy ke změně
- 3. V levém menu na příslušném projektu vyberte záložku žádost o změnu
- 4. Rozklikněte záznam rozpracované ŽoZ

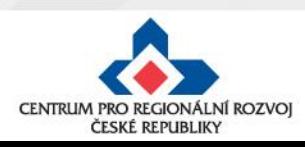

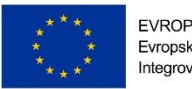

EVROPSKÁ UNIE Evropský fond pro regionální rozvoj Integrovaný regionální operační program

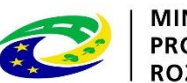

**MINISTERSTVO PRO MÍSTNÍ** ROZVOJ ČR

#### **Úpravy finančního plánu (krok č.1)**

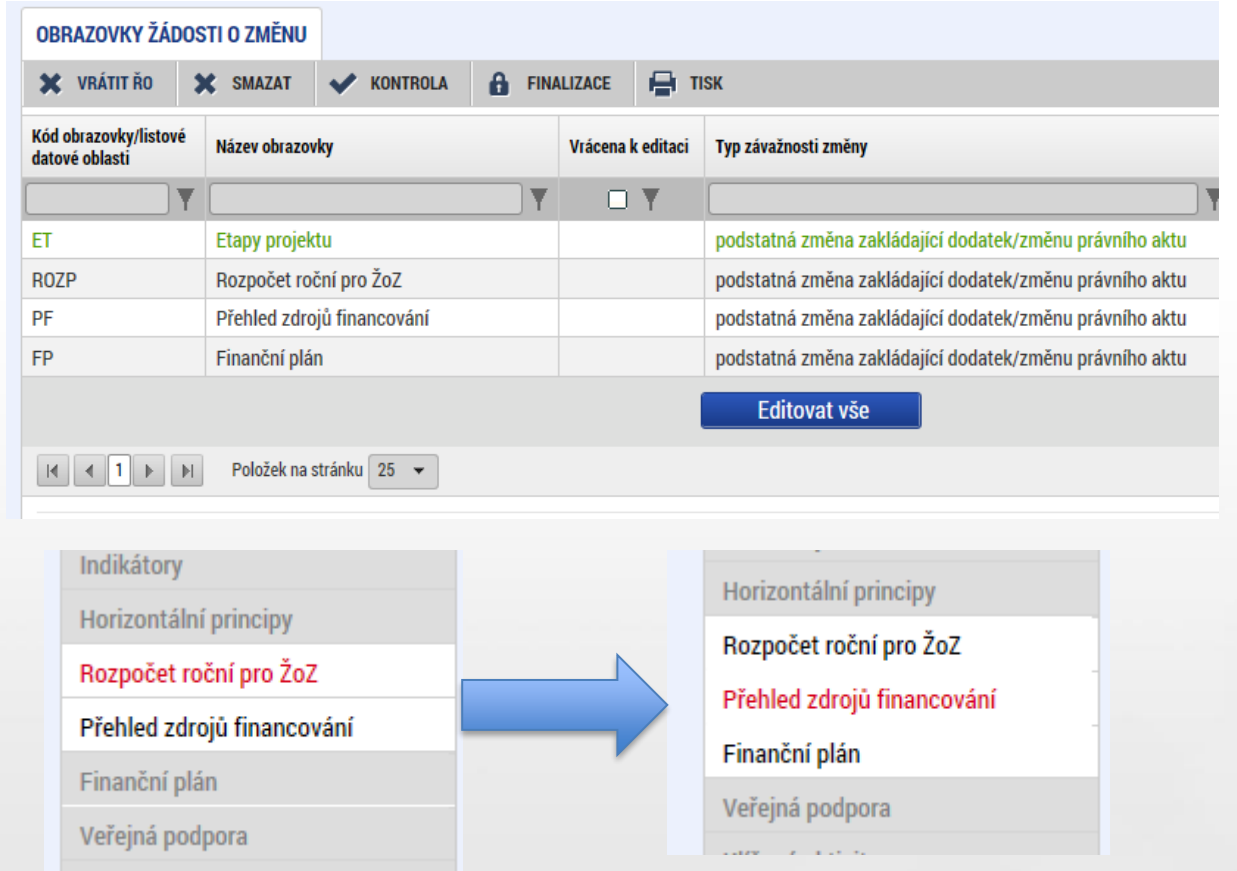

- 1. Na záložce Obrazovky žádosti o změnu se zobrazují obrazovky, které máte upravit
- 2. Pro opravu např. finančního plánu je nutné nejprve provést změnu na záložce Rozpočet a provést rozpad financí na záložce Přehled zdrojů financování (předtím je FP needitovatelný)
- 3. FP se otevře k editaci až po provedení Rozpadu financování

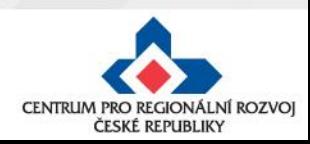

#### **Úpravy finančního plánu (krok č.2)**

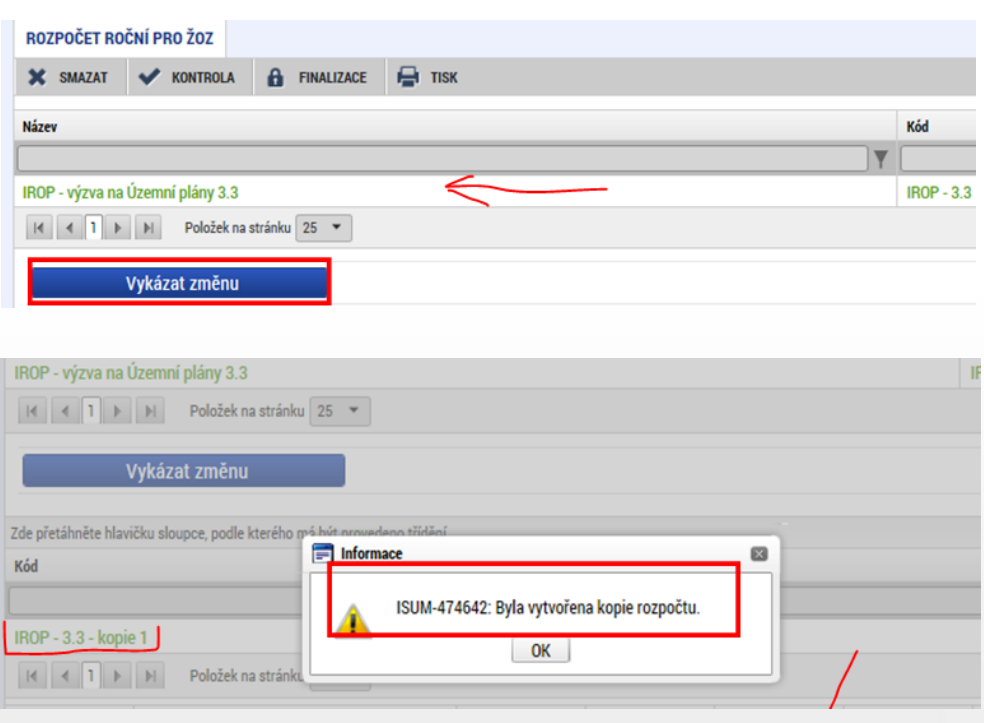

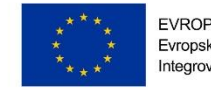

EVROPSKÁ UNIE Evropský fond pro regionální rozvoj Integrovaný regionální operační program

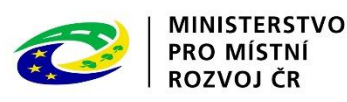

- 1. Na záložce rozpočet na vybraném záznamu rozpočtu, klikněte na tlačítko **Vykázat změnu**
- 2. Vytvoří se kopie rozpočtu
- 3. Na záložce Přehled zdrojů financování klikněte na **Rozpad financí**
- 4. Dále je nutné vykázat změnu na **etapě (obrazovka Etapy)**, která bude následně navázána na finanční plán.

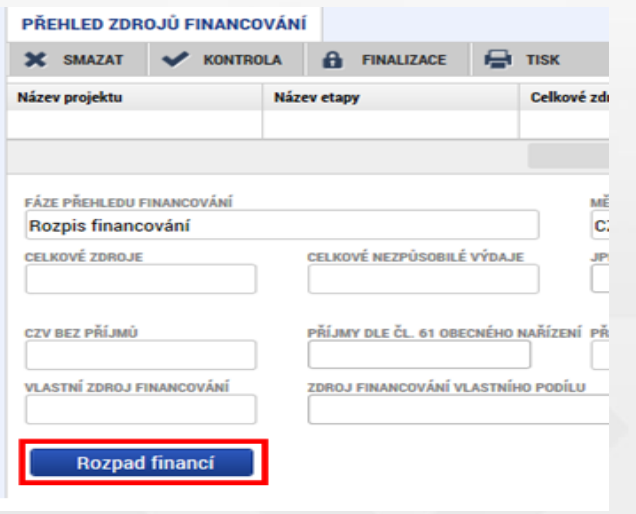

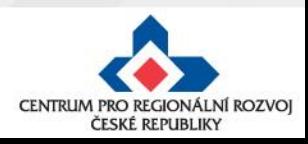

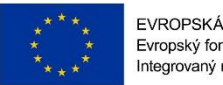

EVROPSKÁ UNIE Evropský fond pro regionální rozvoj Integrovaný regionální operační program

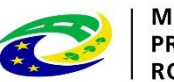

**MINISTERSTVO PRO MÍSTNÍ** ROZVOJ ČR

## **Úpravy finančního plánu (krok č.3)**

#### Editovatelné záznamy finančního plánu

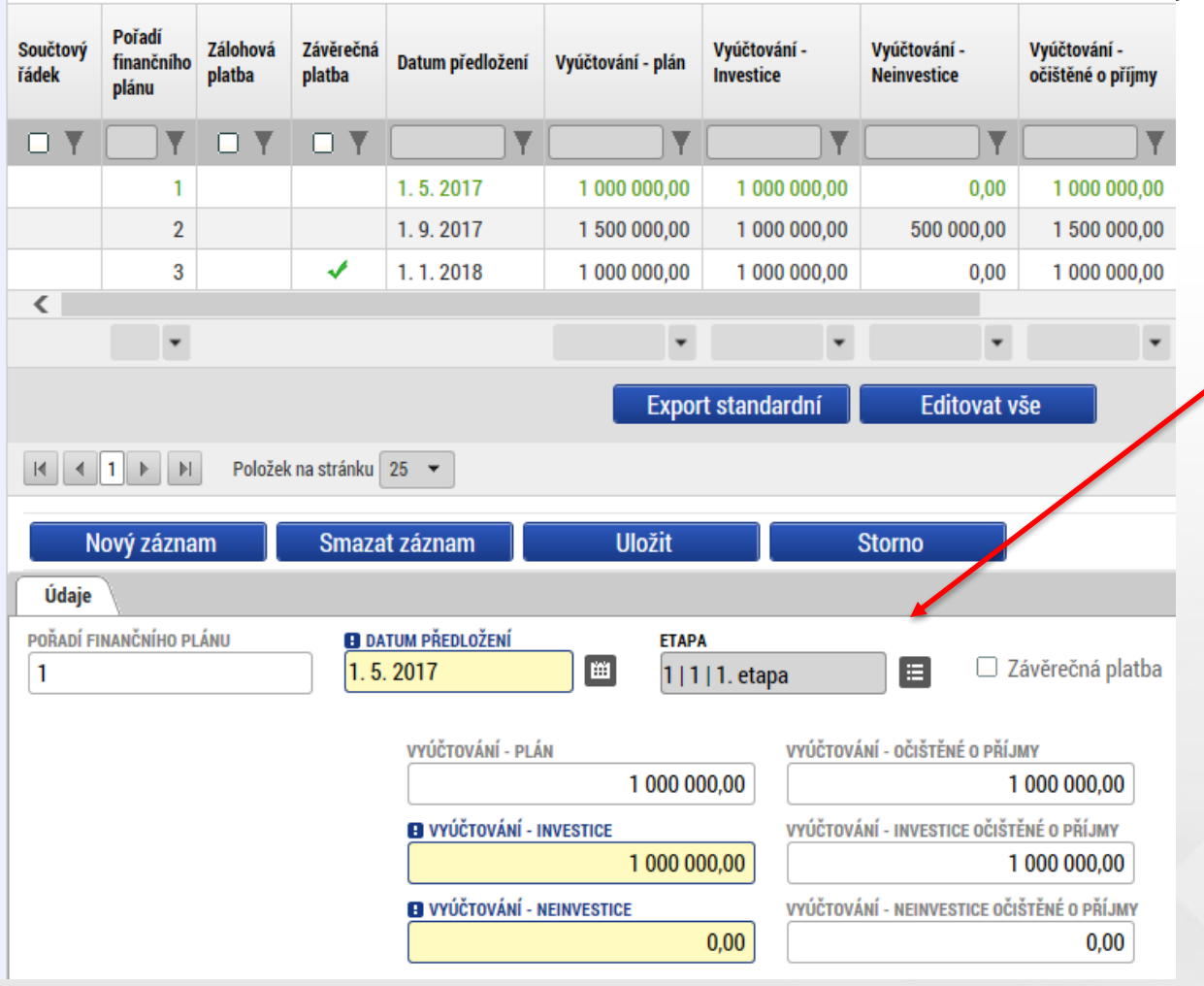

• Na obrazovce Finanční plán zkontrolujte navržené změny či upravte data dle potřeby.

Zde se provádí výběr etapy pro navázání na finanční plán. Pokud se v číselníku žádná či požadovaná etapa nenabízí, není na ní v rámci ŽoZ vykázána změna.

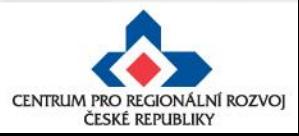

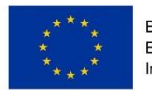

EVROPSKÁ UNIE Evropský fond pro regionální rozvoj Integrovaný regionální operační program

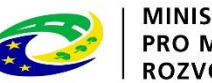

#### **MINISTERSTVO PRO MÍSTNÍ ROZVOJ ČR**

CENTRUM PRO REGIONÁLNÍ ROZVOJ ČESKÉ REPUBLIKY

### **Kontrola, finalizace, podpis ŽoZ**

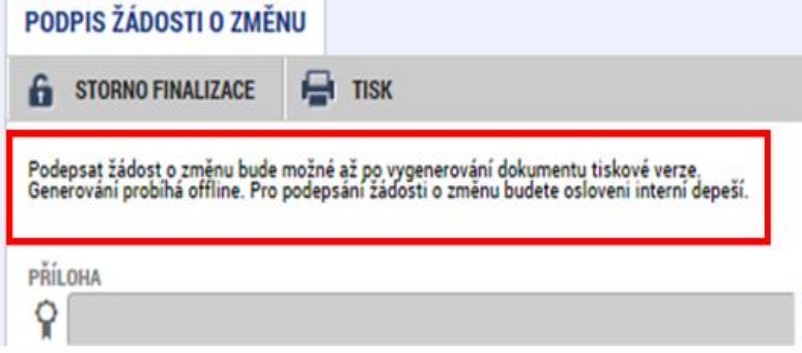

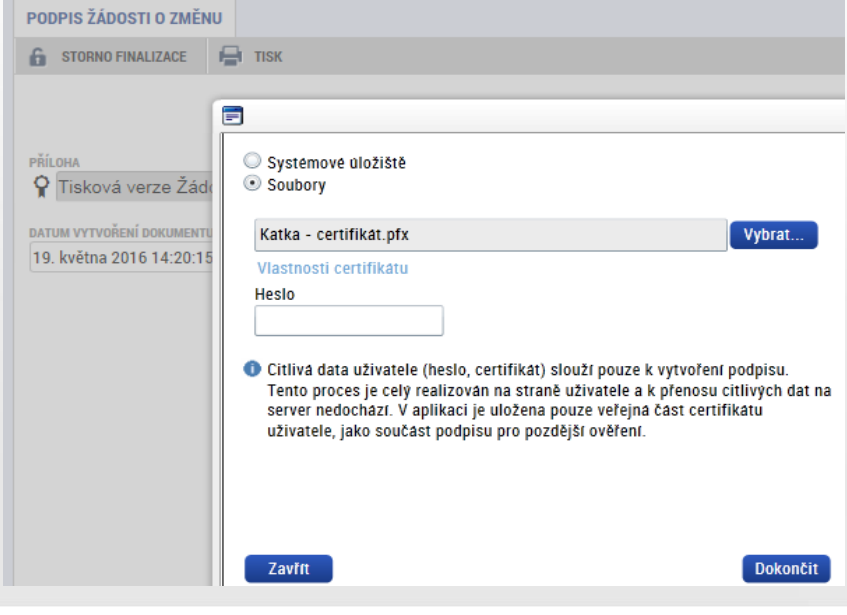

Po provedení kontroly:

- finalizace,
- **po vygenerování tiskové verze je možné** podepsat ŽoZ signatářem projektu či osobou zmocněnou k podpisu plnou mocí
- Stav ŽoZ: Podána na ŘO

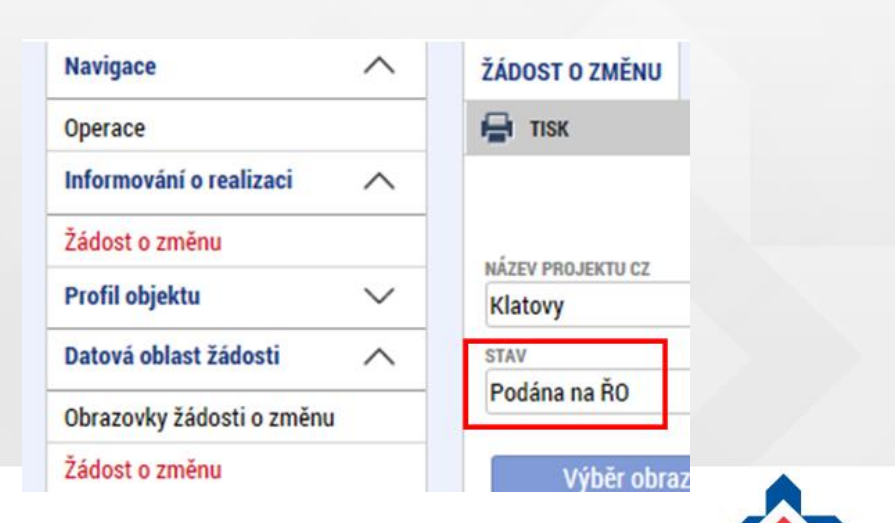

21

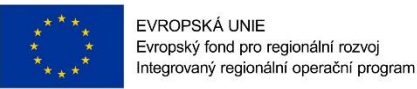

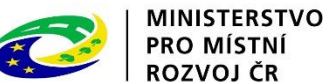

### **Změny ve veřejných zakázkách (VZ)**

Zakládání veřejných zakázek a jejich úprava probíhá POUZE přes modul **Veřejné zakázky.**

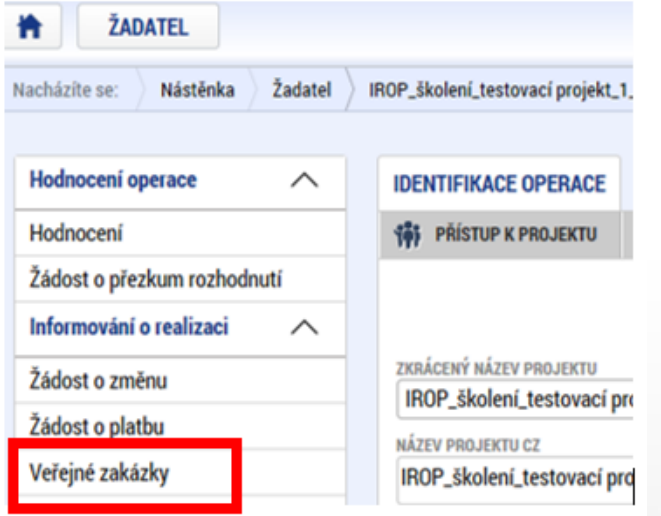

Jedná se o samostatný modul (množina záložek), který funguje nezávisle na projektové žádosti, žádostech o změnu a zprávách o realizaci.

Podávání změn VZ ani zakládání VZ již není možné provádět přes žádost o změnu nebo zprávu o realizaci.

**Postup pro práci s modulem veřejné zakázky** je uveden v příloze č. **35 Obecných pravidel**.

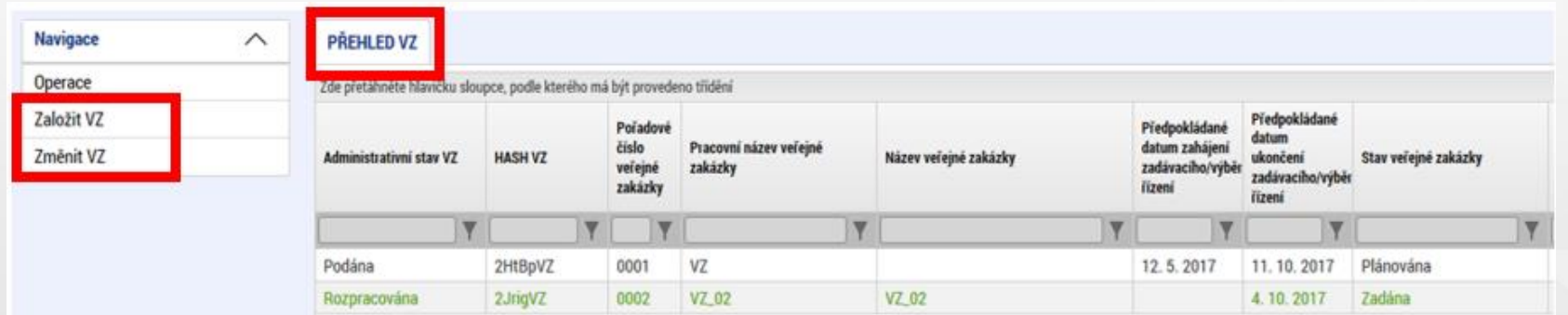

**Založit VZ** - slouží pouze pro založení nové VZ

**Změnit VZ** - slouží pouze pro úpravu stávající VZ ze strany žadatele/příjemce (!!!nikoli pro vrácenou VZ k doplnění od manažera projektu).

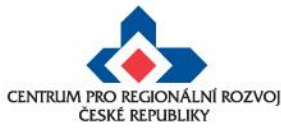

### **Administrativní stavy veřejných zakázek**

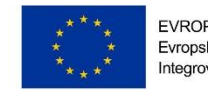

EVROPSKÁ UNIE Evropský fond pro regionální rozvoj Integrovaný regionální operační program

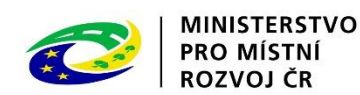

Jedná se o stavy, které označují, v jaké fázi administrace se VZ nachází, tj. zda se VZ nachází u žadatele/příjemce v IS KP, který v ní může provádět změny (Rozpracována, Schválena, Vrácena, Finalizována), nebo je na straně manažera projektu v CSSF (Podána). **POZOR!!!** Je nutné odlišovat od Stavu veřejné zakázky.

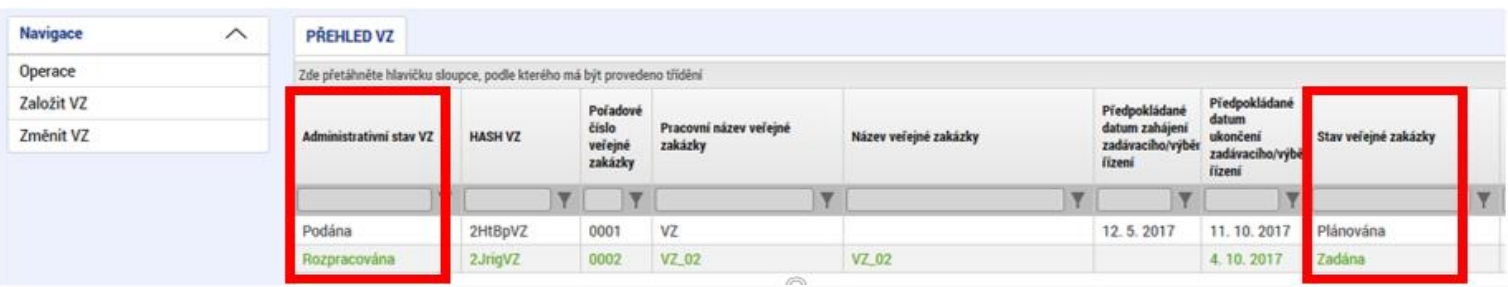

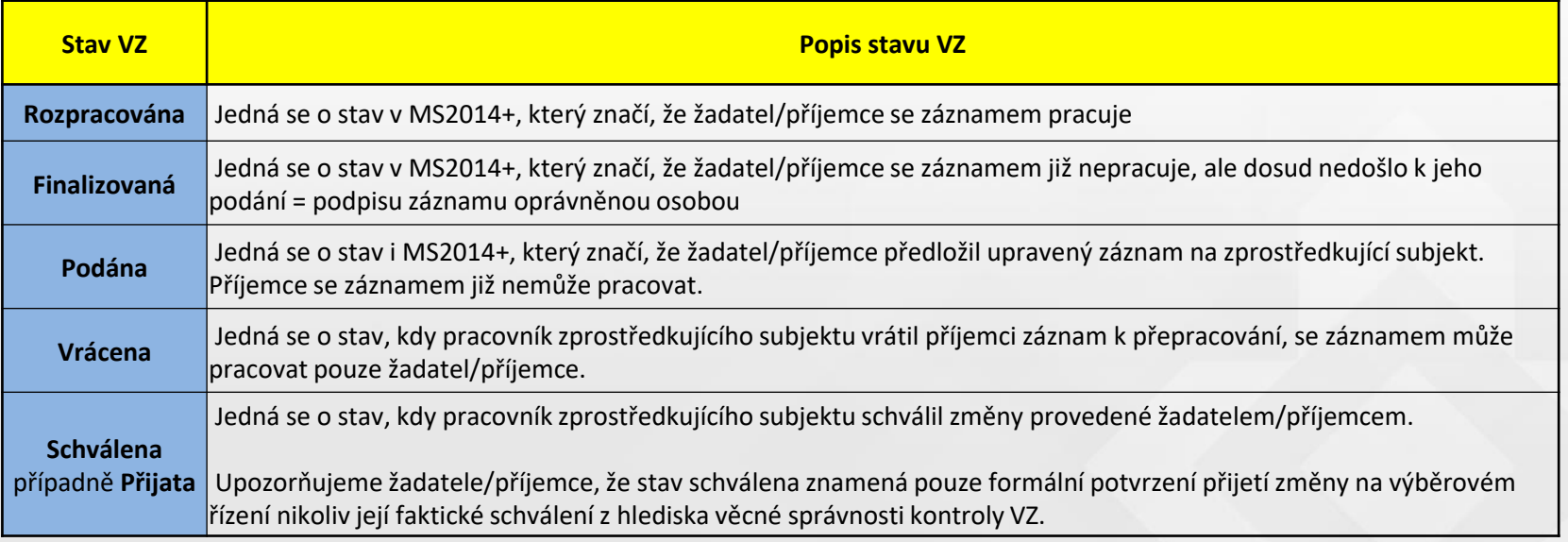

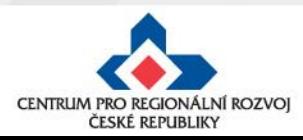

### **Založení nové veřejné zakázky**

#### **Postup**

**2.**

Navigace

Operace

Založit VZ

Změnit VZ

**Navigace** 

Operace

Založit VZ

Změnit VZ

- 1. Otevřete si projekt z "Moje žádosti" a stiskněte "Veřejné zakázky"
- 2. Klikněte na "Založit VZ"

 $\wedge$ 

 $\wedge$ 

**3.**

3. Vytvořený záznam veřejné zakázky ve stavu "Rozpracovaná" rozklikněte

**PŘEHLED VZ** 

Administrativní stav VZ

Podána

Rozpracována

**PREHLED VZ** 

Administrativní stav VZ

Podána

Rozpracována

Rozpracovana

číslo

0001

0002

čislo

0001

0002

VZ 02

VZ\_02

HASH VZ

2HtBpVZ

2JrigVZ

HASH VZ

2HtBpVZ

2JrigVZ

**2L3BHVZ** 

Y

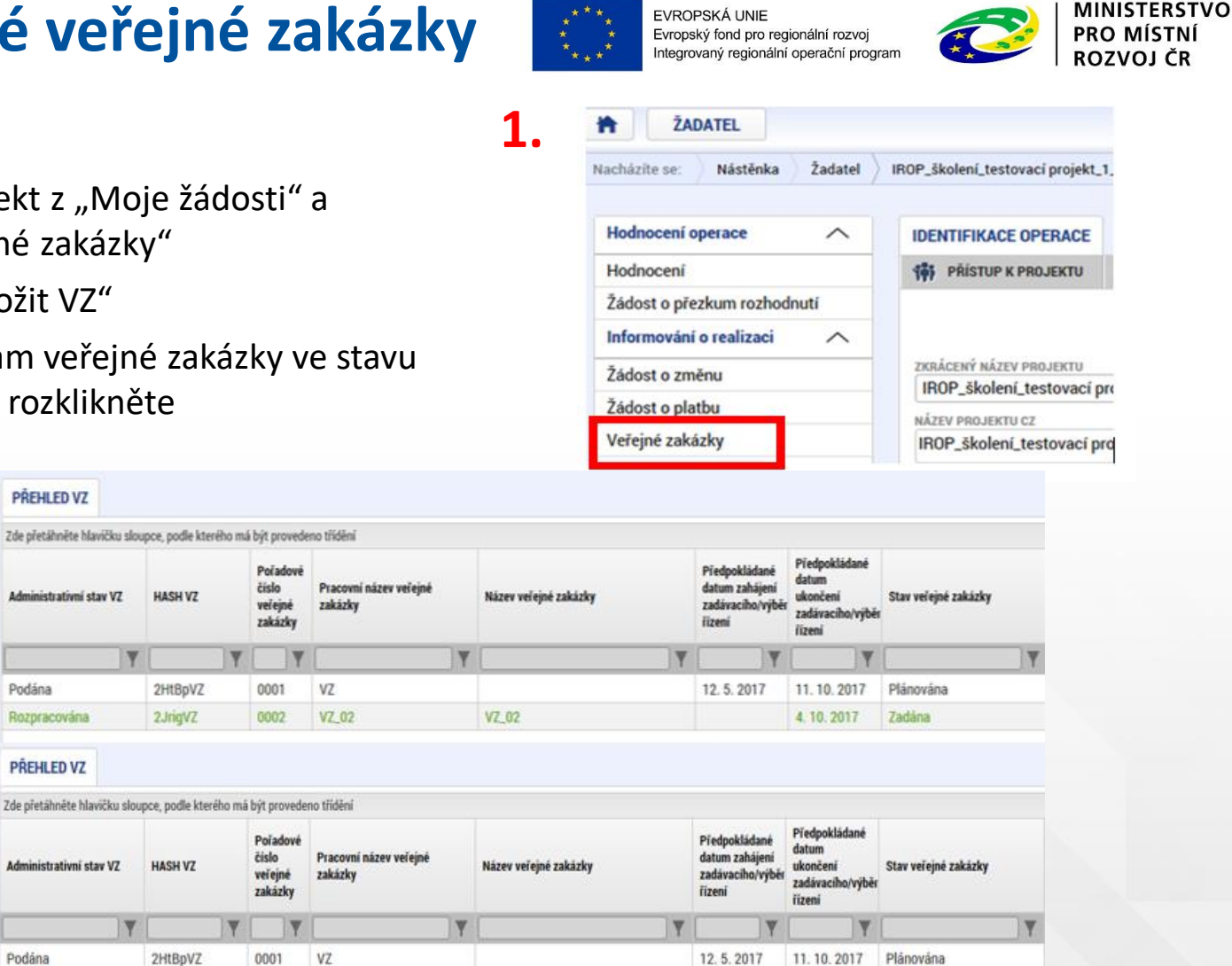

4.10.2017

Zadána

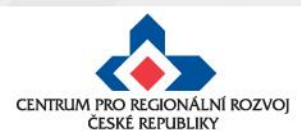

## **Změna veřejné zakázky**

#### **Postup**

25

- 1. Otevřete si projekt z "Moje žádosti" a stiskněte "Veřejné zakázky" **1.**
- 2. Klikněte na "Změnit VZ"
- 3. Po stisknutí "Změnit VZ" je nutné v okně vybrat VZ a stisknout tlačítko "**Vykázat změnu".**
- 4. Administrativní stav VZ se změní ze "Schválena" na "**Rozpracována**". Poté je VZ v Přehledu VZ již editovatelná (ve stavu Rozpracována) a dvojklikem na záznam se dostanete k úpravě VZ.

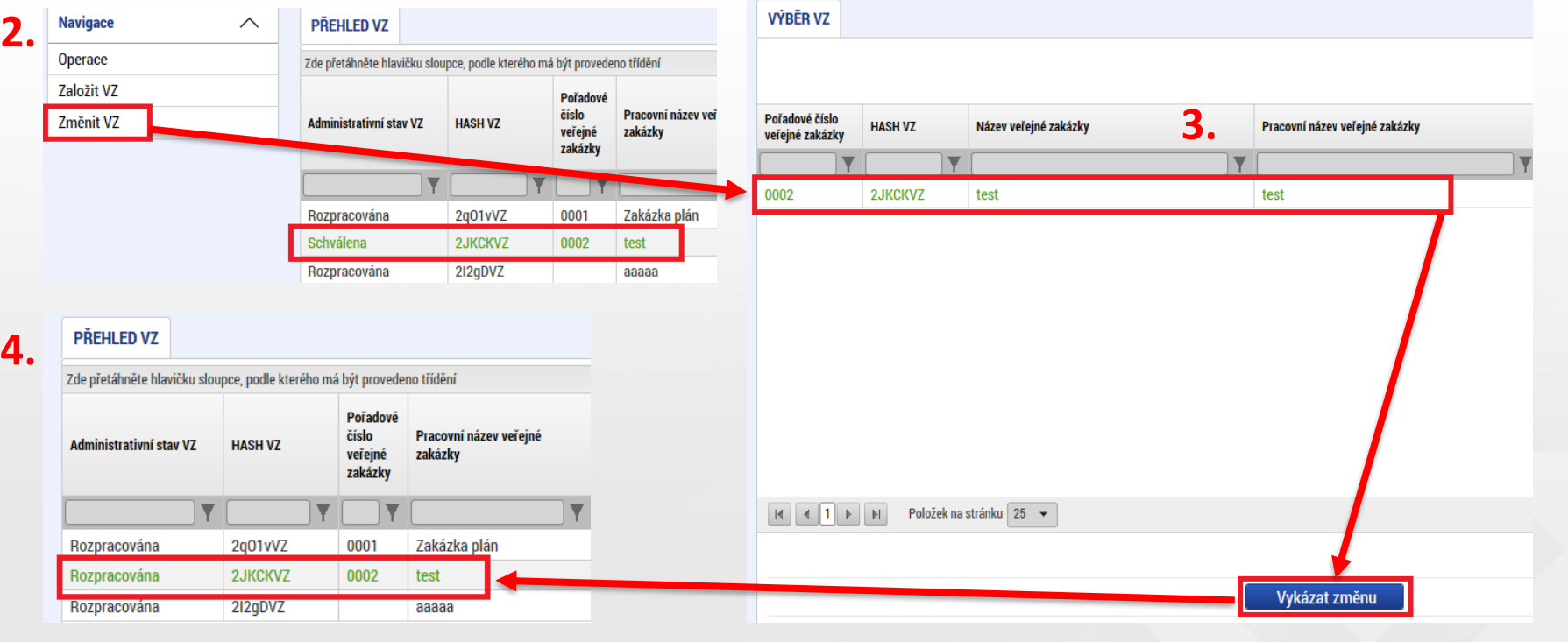

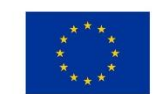

EVROPSKÁ UNIE Evropský fond pro regionální rozvoj Integrovaný regionální operační program

**Hodnoceni** operace

Žádost o přezkum rozhodnutí Informování o realizaci

Hodnocení

Žádost o změnu

Žádost o platbu

Veřejné zakázky

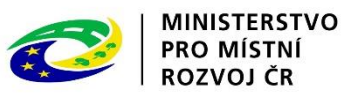

 $\widehat{\phantom{0}}$ 

**IDENTIFIKACE OPERACE** 

**161 PRISTUP K PROJEKTU** 

ZKRÁCENÝ NÁZEV PROJEKTU

NÁZEV PROJEKTU CZ

IROP\_školení\_testovací pro

IROP\_školení\_testovací pro

CENTRUM PRO REGIONÁLNÍ ROZVOJ ČESKÉ REPUBLIKY

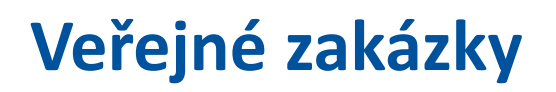

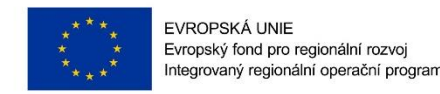

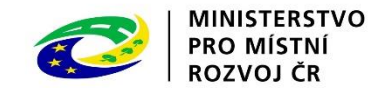

Veřejnou zakázku lze upravovat POUZE ve stavu "Rozpracována".

Veřejnou zakázku ve stavu "Podaná" nelze upravovat, je nutné kontaktovat manažera projektu.

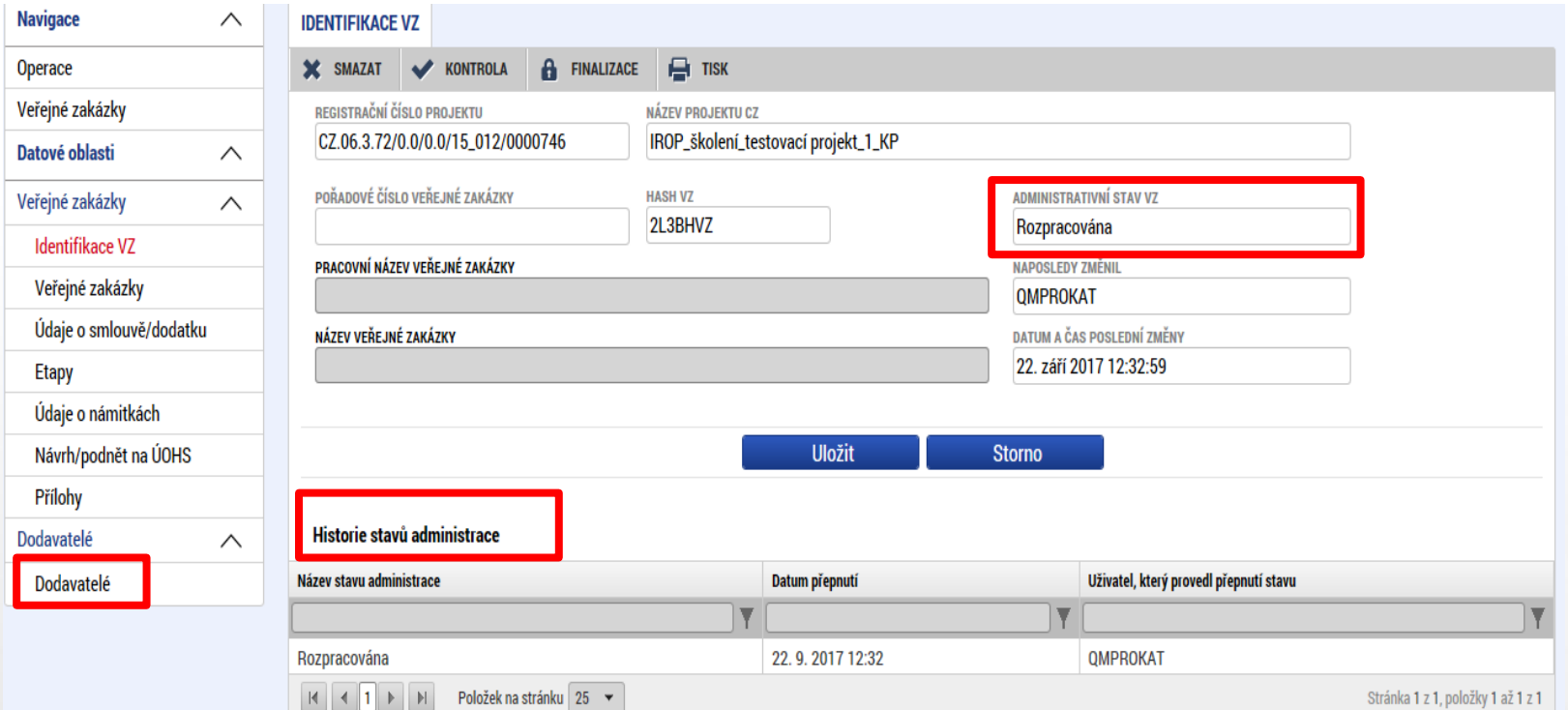

POZOR!!! Vítězný dodavatel se zadává přímo v modulu veřejné zakázky v záložce "Dodavatelé" a na "Subjektech projektu" se již v číselníku nenabízí.

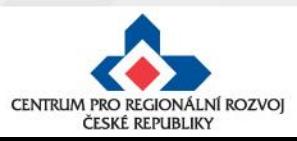

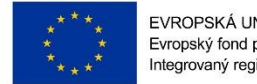

EVROPSKÁ UNIE Evropský fond pro regionální rozvoj Integrovaný regionální operační program

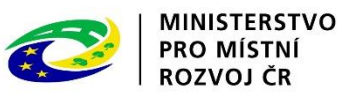

## **Změny ve VZ – nejčastější chyby**

Nejčastější chyby u změn ve VZ:

- dokumentace k VZ nebyla uložena v modulu "Veřejné zakázky",
- nenavázání etap na VZ,
- upravený záznam veřejné zakázky byl finalizován, ale nebyl podán,
- k VZ nebyly vloženy všechny relevantní přílohy,
- změny týkající se konkrétního výběrového řízení jsou uloženy pod novým záznamem k VZ – duplicitně založeno,
- vložení chybných či nekompletních příloh např. nepodepsaný dodatek ke SoD, nepředložení položkového rozpočtu apod.,
- zakázky dle ZZVZ a ZVH povinnost předkládat ke kontrole dodatek ke SoD před jeho uzavřením.

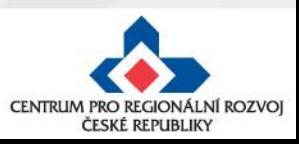

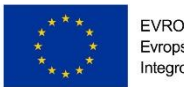

EVROPSKÁ UNIE Evropský fond pro regionální rozvoj Integrovaný regionální operační program

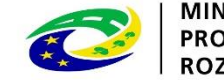

MINISTERSTVO **PRO MÍSTN** 

Nejčastější chyby u změn:

- příliš stručné zdůvodnění změny,
- částky uvedené v rozpočtu projektu neodpovídají částkám ve finančním plánu (investice/neinvestice),
- **etapy nejsou správně navázány na finanční plán (dochází k chybné provázanosti na žádosti o platbu)** - např. žadatel chce snížit počet etap ze 3 na 2 etapy, etapu č. 1 upraví, etapu č. 2 smaže a etapu č. 3 upraví a stejně bude postupovat u finančního plánu (FP č. 1 upraví, FP č. 2 smaže a FP č. 3 upraví) - po schválení této změny se přečísluje etapa č. 3 na č. 2, ale finanční plán zůstane navázaný na (po schválení ŽoZ) neexistující etapu č. 3.

#### **ŘEŠENÍ :**

1) pokud dojde ke změně počtu etap, je nutné odebírat nebo přidávat poslední položky etap i finančního plánu, aby na sebe záznamy navazovaly nebo

2) je nutné podat novou ŽoZ, ve které se provede převázání etap ke správným záznamům FP ( etapa č. 2 na FP č. 2)

• etapy projektu - začátek první etapy musí odpovídat začátku realizace projektu a konec poslední etapy musí být shodný jako datum ukončení projektu,

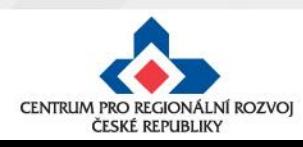

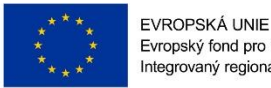

Evropský fond pro regionální rozvoj Integrovaný regionální operační program

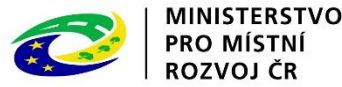

• chybně vyplněn **Roční rozpočet – čerpání v rozpočtových letech** (postup viz Specifická pravidla pro žadatele a příjemce, příloha č. 1, kap. 3),

Obecná pravidla IROP ukládají žadateli/příjemci vyplnit rozpočet projektu dle následujícího pravidla: **EX-POST FINANCOVÁNÍ**

Pokud projekt/etapa skončí **do 30. 9. kalendářního roku**, žadatel/příjemce uvede způsobilé výdaje **v roce, kdy končí projekt/etapa**. V případě ukončení projektu/etapy po 30. 9., je nutné počítat s proplacením dotace v následujícím roce a zohlednit to i v rozpočtu a finančním plánu projektu.

tzn. příjemce zadává/vyplňuje v MS 2014+ roční rozpočet podle toho, jak mu **budou propláceny žádosti o platbu poskytovatelem dotace**, nikoliv dle skutečného čerpání v projektu

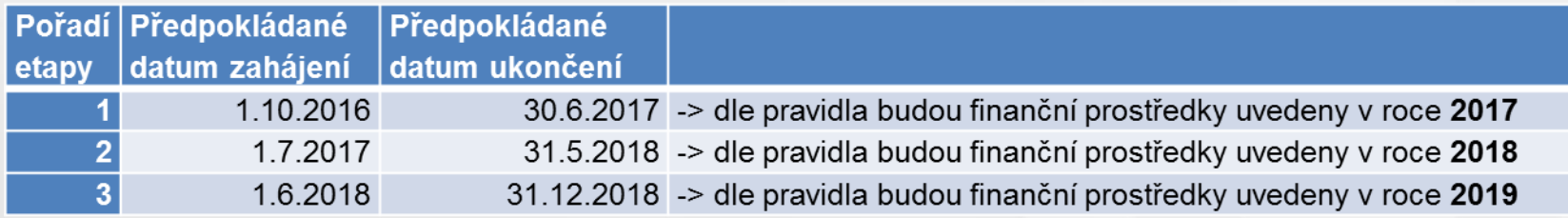

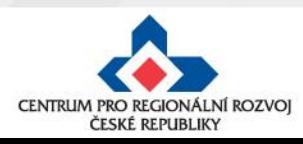

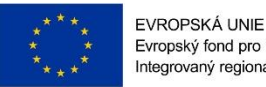

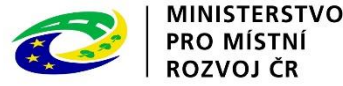

- chybné nastavení data předložení ZoR/ŽoP ve finančním plánu - doporučujeme nastavit na 20 PD od ukončení etapy,
- nedostatečná úprava všech záložek při posunu fyzické realizace projektu - úpravou harmonogramu jsou zasaženy záložky Projekt, Indikátory (dále mohou být i záložky Etapy, Finanční plán, Rozpočet),
- aktualizovaný subjekt nebyl validován, nejsou doplněny osoby subjektu,
- slučování etap s dostatečným předstihem (podání žádosti o platbu je možné, až po schválení změny):
	- 1) pokud **příjemce plánuje předložit žádost o platbu do 20 PD od platnosti prvního PA**, není příjemce povinen upravovat harmonogram ukončené etapy před vydáním PA (v případě 1 etapového projektu), ŽoP předloží do 20 PD od vydání PA

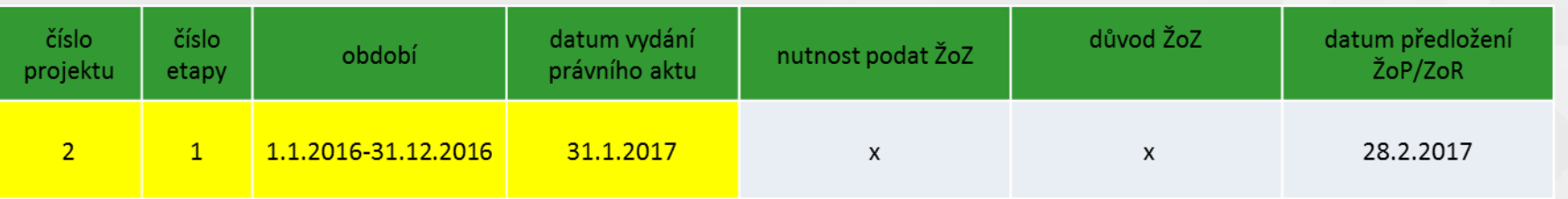

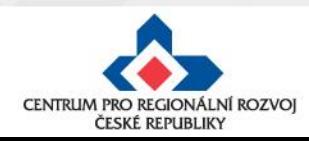

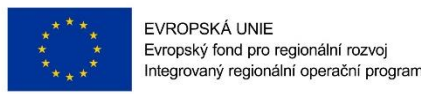

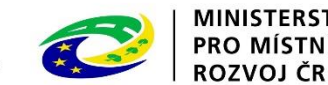

#### **Sloučení etap po vydání prvního PA**

• slučování etap s dostatečným předstihem (podání žádosti o platbu je možné, až po schválení změny):

2) pokud **plánuje předložit žádost o platbu do 20 PD od platnosti prvního PA** a před jeho platností byly ukončeny 2 a více etap projektu, musí příjemce nejpozději do 20 PD od vydání PA předložit žádost o změnu se sloučením ukončených etap - ŽoP předloží do 20 PD od schválení žádosti o změnu

Upozornění: Není možné pouze prodloužit termín ukončení druhé (n.) etapy, finanční prostředky z první etapy by příjemci nenávratně propadly; Žádost o změnu musí předcházet podání Žádosti o platbu.

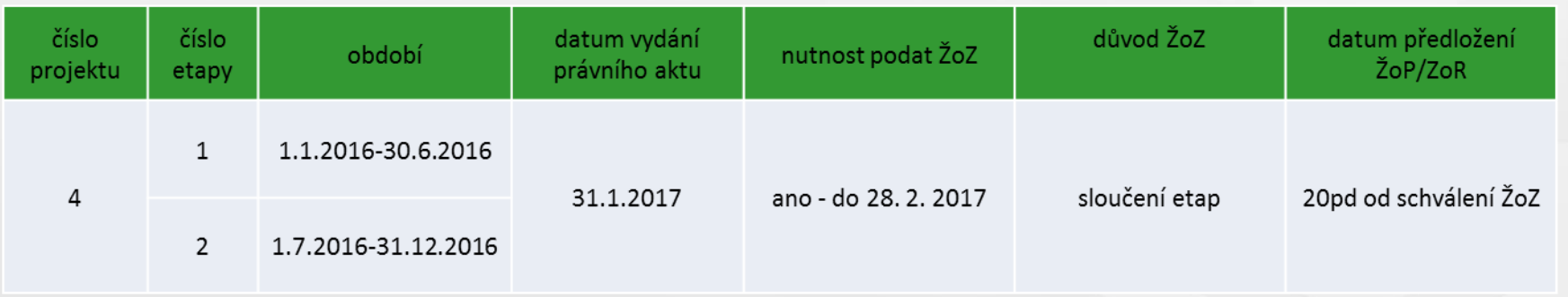

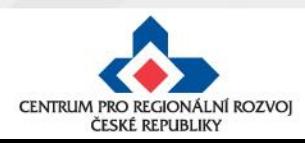

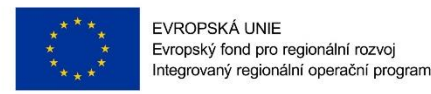

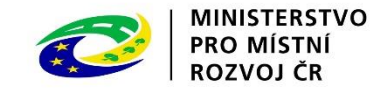

#### **Sloučení etap po vydání prvního PA**

• slučování etap s dostatečným předstihem (podání žádosti o platbu je možné, až po schválení změny):

3) Pokud příjemce **neplánuje předložit Žádost o platbu** ve lhůtě 20 PD od platnosti prvního PA, musí příjemce nejpozději do 20 PD od platnosti PA předložit žádost o změnu se změnou harmonogramu etap (v případě 1 etapového projektu) nebo se sloučením etap (v případě víceetapových projektů) - termín pro předložení žádosti o platbu začíná běžet po ukončení etapy podle nového harmonogramu

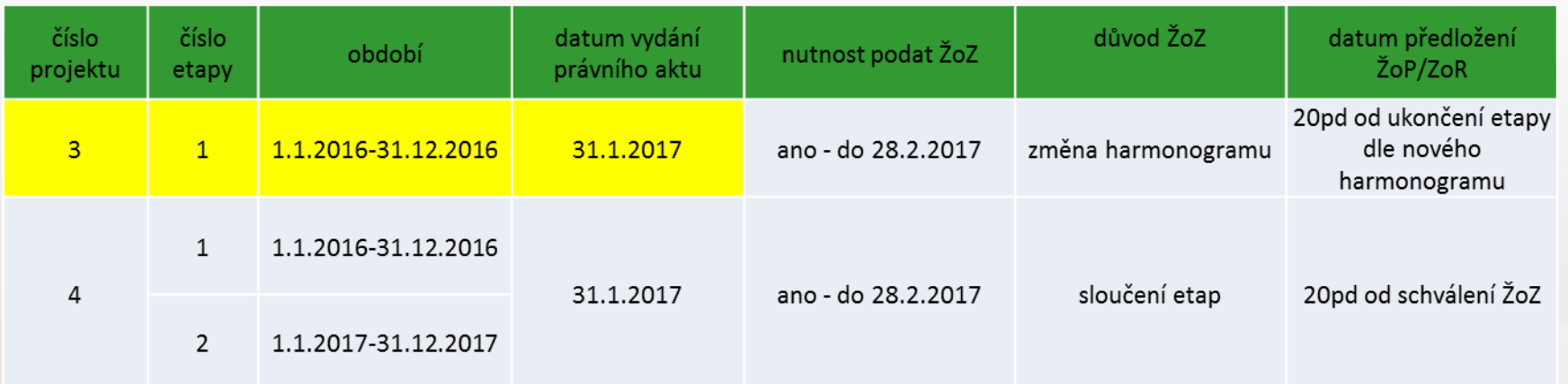

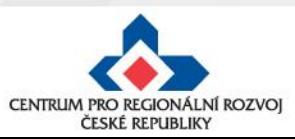

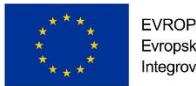

EVROPSKÁ UNIE Evropský fond pro regionální rozvoj Integrovaný regionální operační program

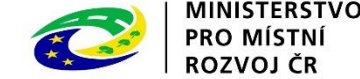

- stavební povolení chybí informace o vydání pravomocného povolení – pouze v případě, kdy nebylo pravomocné stavební povolení předloženo jako součást žádosti o podporu; Obecná pravidla stanovují doložení pravomocného stavebního povolení do 1 roku od podání žádosti o podporu,
- změna tech. podmínek chybí stanovisko dotčeného orgánu,
- není uvedeno číslo bankovního účtu (vždy vlastní účet příjemce, ÚSC účet u ČNB),
- projekty zakládající veřejnou podporu (VP) nemají "zafajfknutý" režim VP, VP není navázána na IČ žadatele,
- digitální podpis na ŽoZ nebyl proveden oprávněnou osobou.

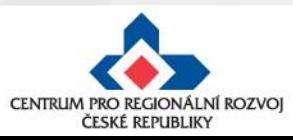

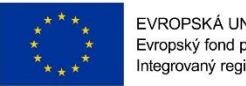

EVROPSKÁ UNIE Evropský fond pro regionální rozvoj Integrovaný regionální operační progran

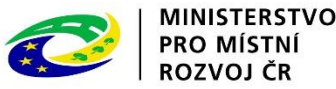

#### **Změny v projektu v integrovaných nástrojích**

#### **Projekty MAS**

- Po vložení a podání ŽoZ do MS2014+ se ke změně vyjádří kancelář MAS. MAS posoudí, zda navrhovaná změna je v souladu se schválenou strategií CLLD a zároveň prověří vliv požadované změny na výsledky kontroly přijatelnosti a formálních náležitostí, případně věcného hodnocení. Pokud by projekt realizací změny kritéria nesplnil, případně by projekt nebyl podpořen, ŽoZ bude CRR/ŘO IROP zamítnuta.
- Stanovisko MAS musí být doloženo ke každé změně u projektů MAS vyjma změny statutárního zástupce žadatele a úpravy či doplnění čísla bankovního účtu.

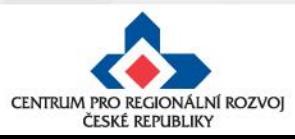

#### **Posouzení změny**

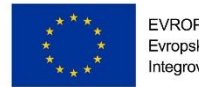

EVROPSKÁ UNIE Evropský fond pro regionální rozvoj Integrovaný regionální operační prograr

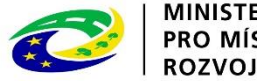

MINISTERSTVO **PRO MÍSTI** 

- Centrum pro regionální rozvoj/ ŘO IROP posuzuje, zda jsou požadované změny:
	- ✓ **V souladu s Pravidly pro žadatele a příjemce**
	- ✓ **V souladu s Podmínkami Právního aktu**
	- ✓ **Podány před vlastní realizací požadované změny (v případě s vlivem na PA)** – posouzení v souladu s bodem 6 Podmínek PA, v případě, kdy se jedná o pozdní oznámení změny, je příjemci udělena sankce dle platných Podmínek k PA
	- ✓ **Nemají vliv na výsledek hodnocení žádosti o podporu (hodnocení přijatelnosti a formálních náležitostí, popř. věcného hodnocení)**
	- ✓ **V souladu s vyjádřením nositele integrovaného nástroje**

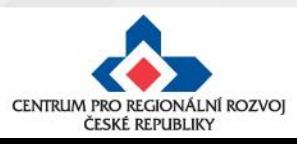

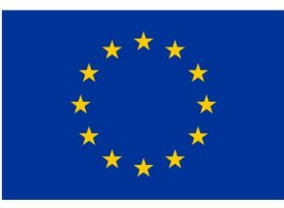

EVROPSKÁ UNIE Evropský fond pro regionální rozvoj Integrovaný regionální operační program

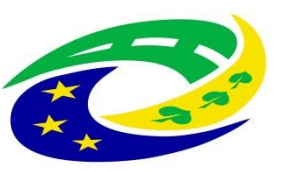

**MINISTERSTVO PRO MÍSTNÍ** ROZVOJ ČR

# DĚKUJEME ZA POZORNOST

RNDr. Robert Rölc, Ph.D. [rolc-opscr@seznam.cz](mailto:rolc-opscr@seznam.cz) Tel.: +420 606 603 194

Ing. Veronika Horáková [veronika1horakova@seznam.cz](mailto:veronika1horakova@seznam.cz)

Tel.: +420 739 017 494

Údaje v této prezentaci jsou převzaty z oficiální prezentace Centra pro regionální rozvoj České republiky.

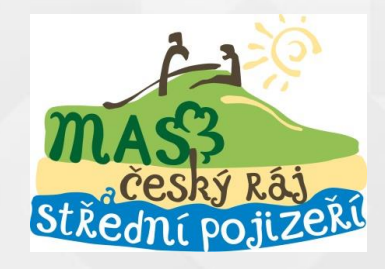

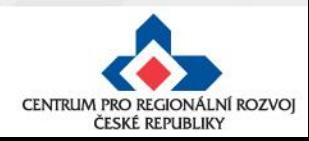